This document describes how to complete a Graduation Application via SelfService. Before you begin the process, meet with your academic advisor(s) to plan the courses you need to graduate.

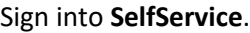

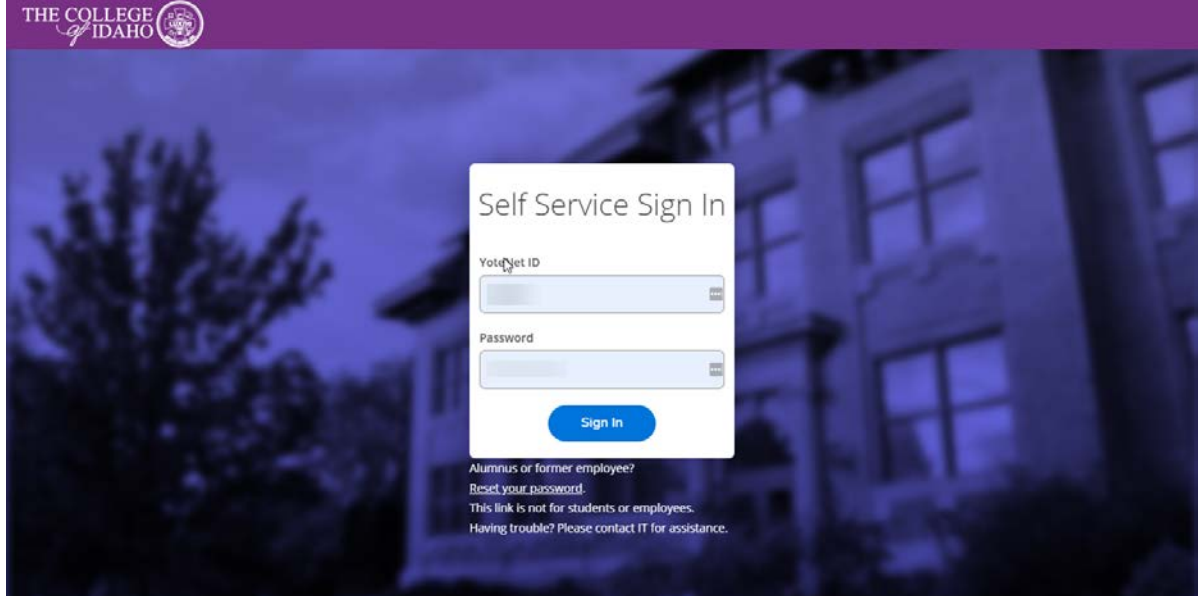

**1**. Before you start your graduation application, you must plan the courses you expect to take during your remaining semesters. To do this, first go to **Student Planning**.

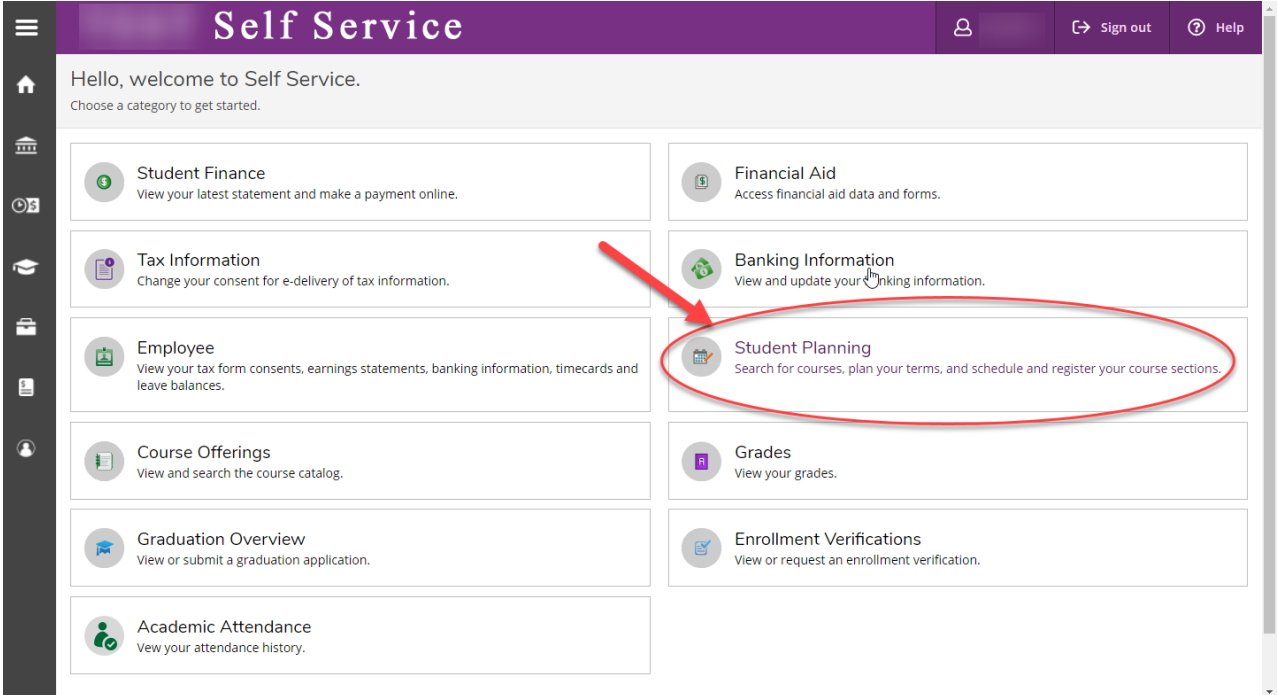

## **2**. Next, go to **Plan & Schedule.**

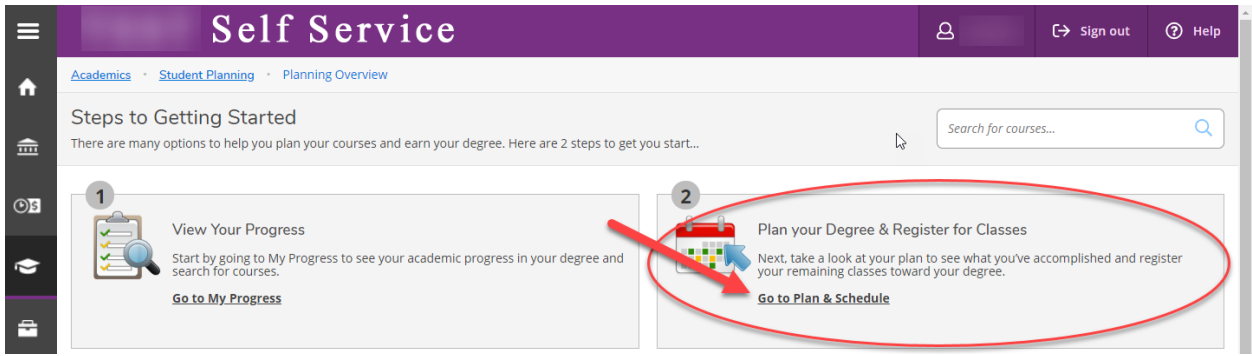

**3**. Now you need to plan courses for future terms. Add a term by clicking the "**+**" button. A dropdown menu will pop up, where you select the next term you expect to take classes. For instance, if you are currently taking courses in the **2020 Spring Term**, add **2020 Fall Term**. NOTE: **You do NOT get to register for these courses**.

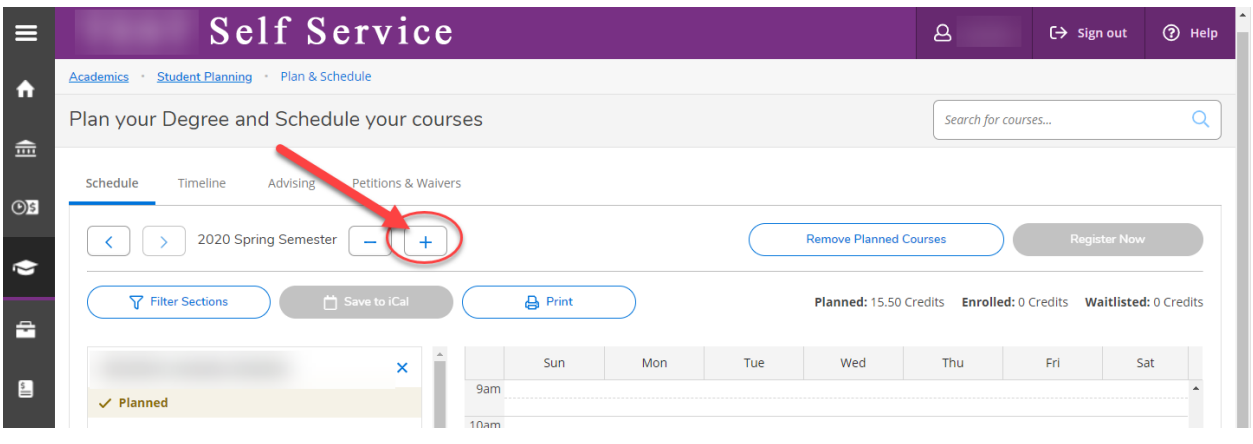

**4**. Type in a course number (i.e. *BIO 201*), course name (i.e. *molecules to cells*), or subject (i.e. *biology*) into the search box in the upper right-hand corner of the screen.

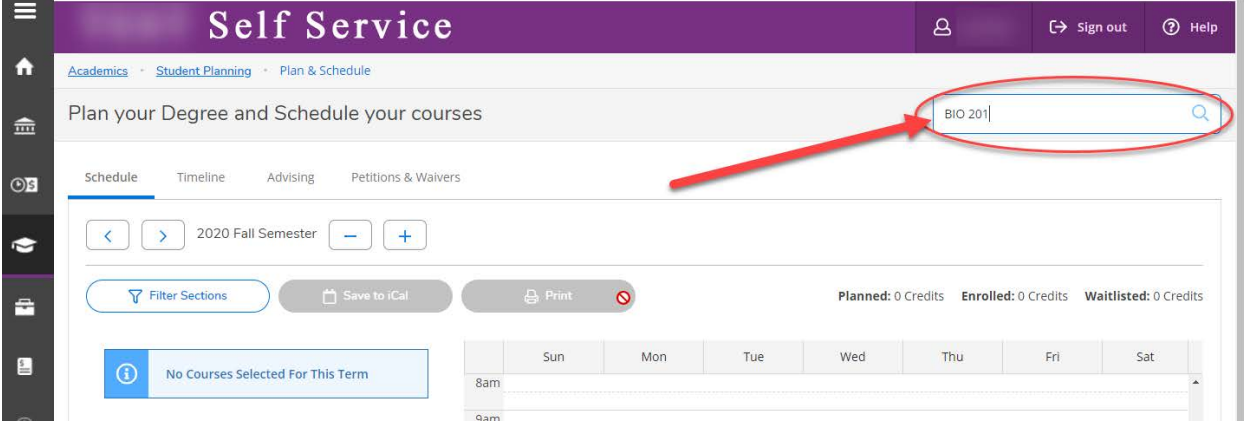

**5**. When you have found the course you want, **Add the Course to your Plan**. You will **NOT** be able to select a course section *or* grading option (*Graded or Pass/Fail*) until you register for that term.

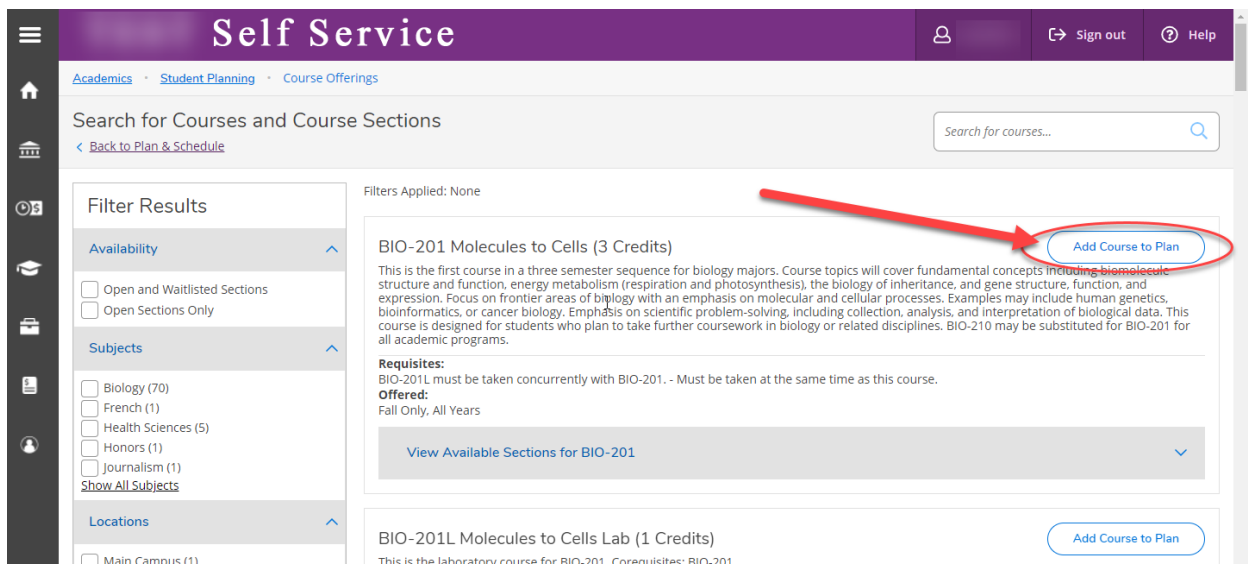

**6**. In the dropdown menu, select the term you want to add the course to. Note any prerequisites or corequisites the class requires (*such as a lab section*), and check with your advisor that you can meet these requirements. Click **Add Course to Plan** to confirm.

NOTE: You can only add courses to a term that you have already created in **Step 3**.

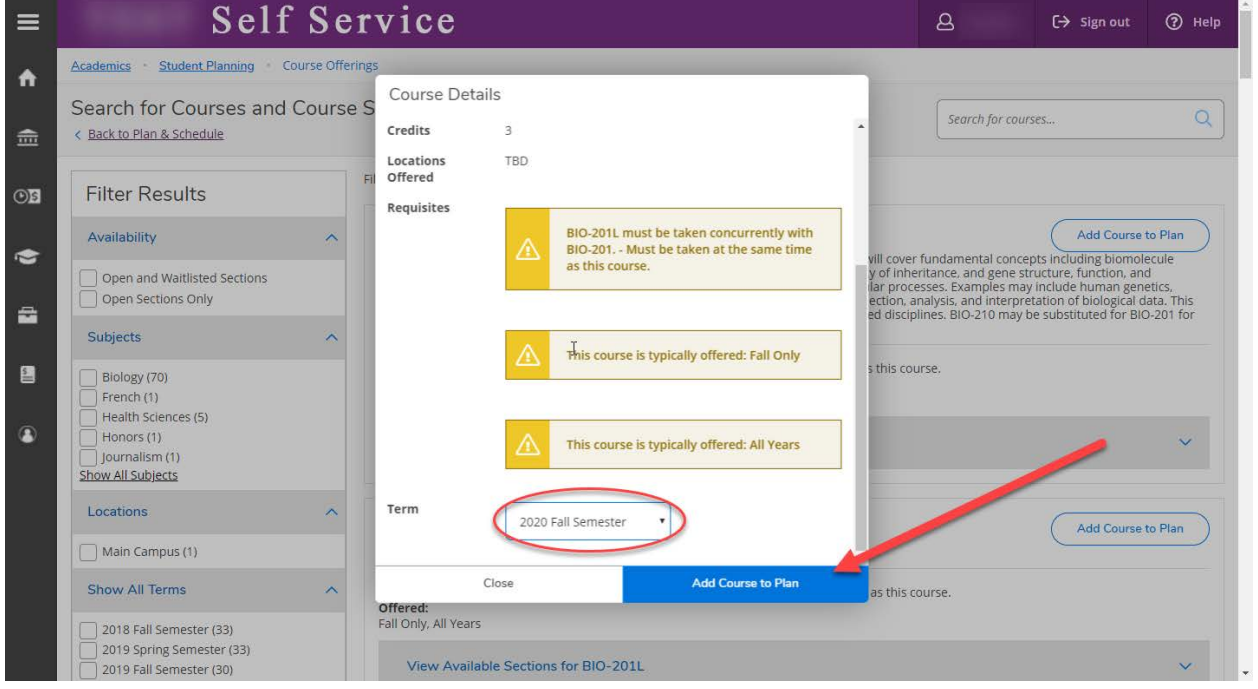

**7**. After you have added all your courses for future terms, return to the **Plan & Schedule** screen (*Step 2*). Here, you can view all of your courses (*completed, current, and future*) by clicking on the **Timeline**.

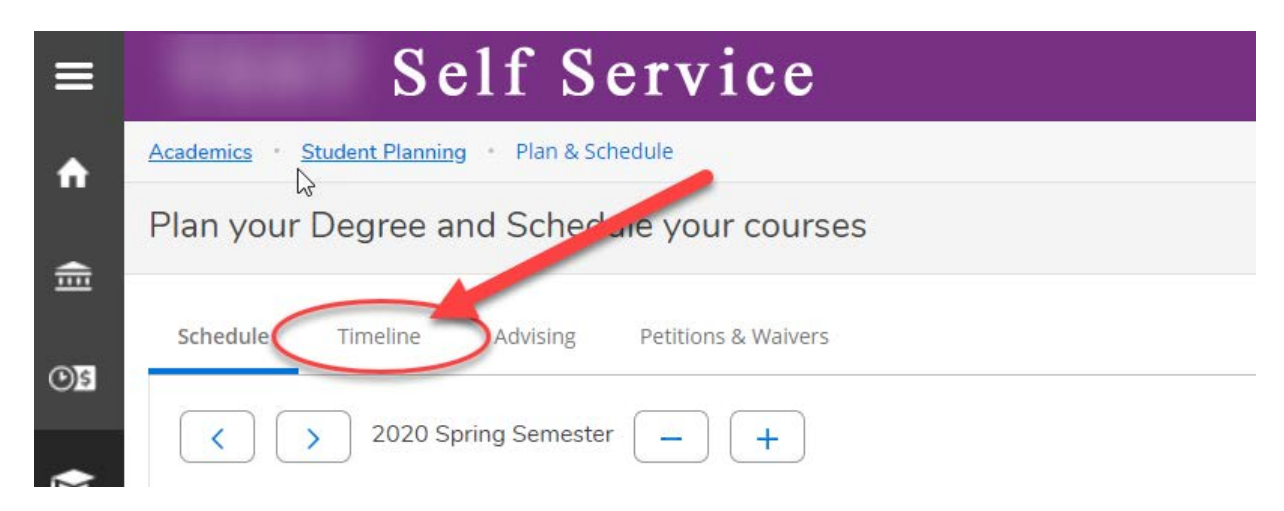

The **Timeline** screen is helpful when reviewing your plan with your advisor.

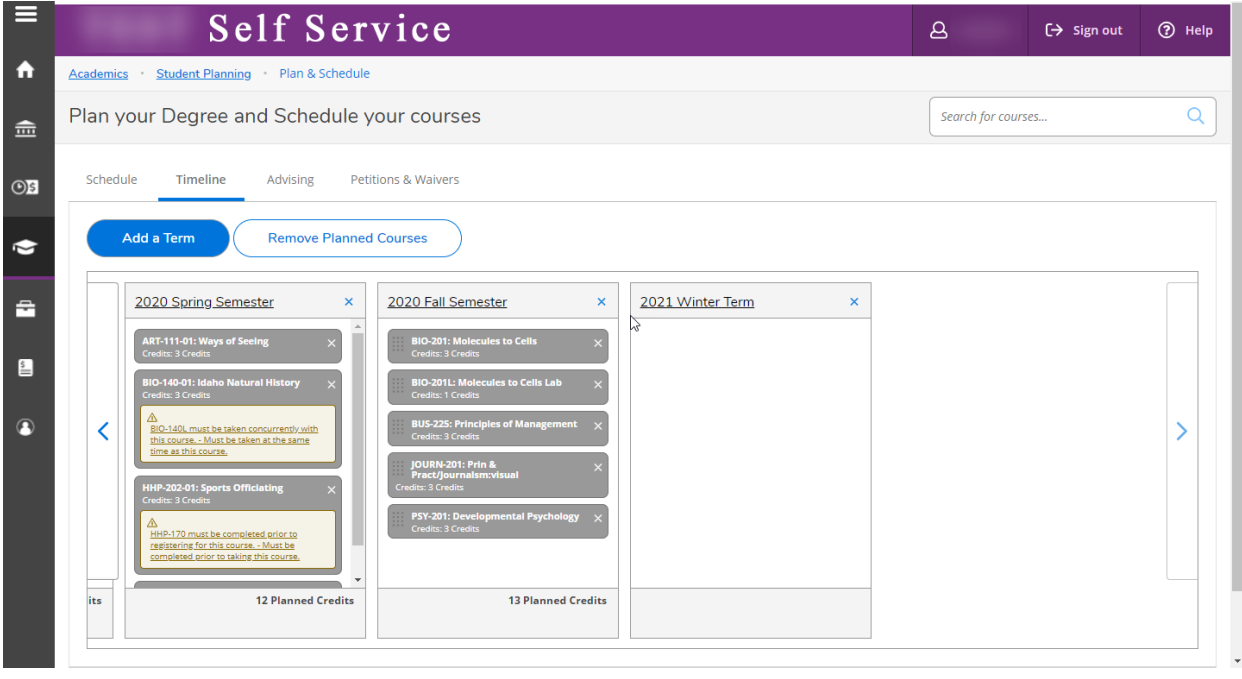

**8**. With your remaining terms all planned, proceed to **Home** to get started on your Graduation Application.

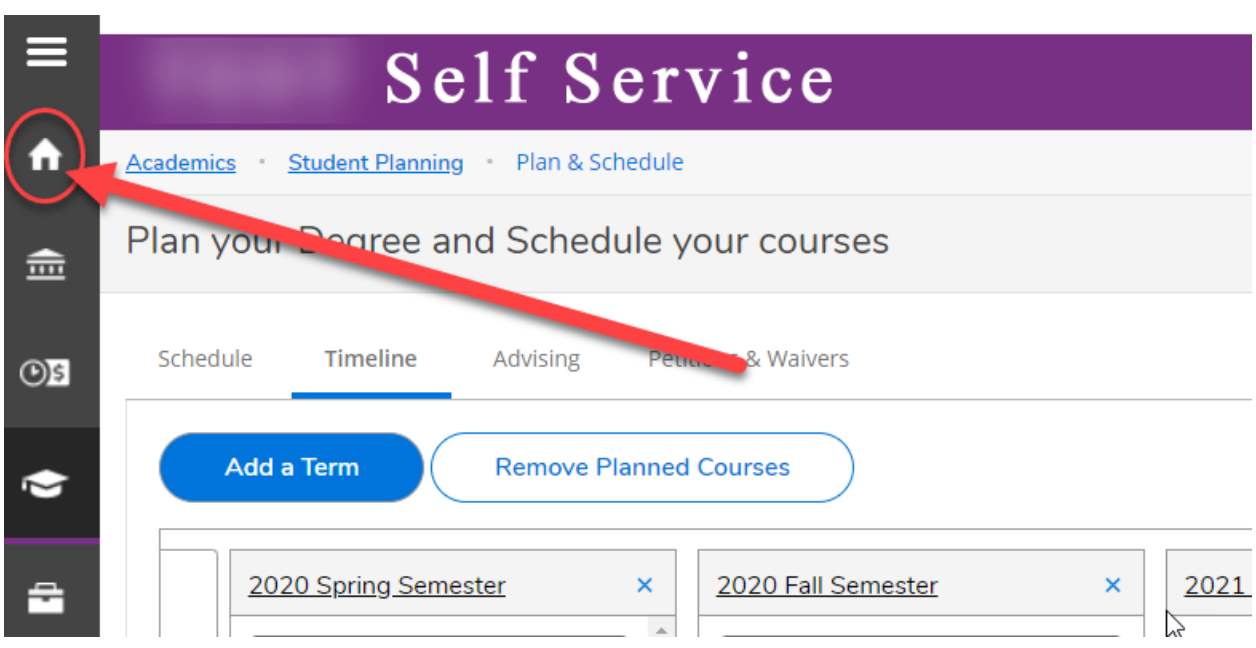

**9**. Click **Graduation Overview**. Here you can submit your application, and later view its status.

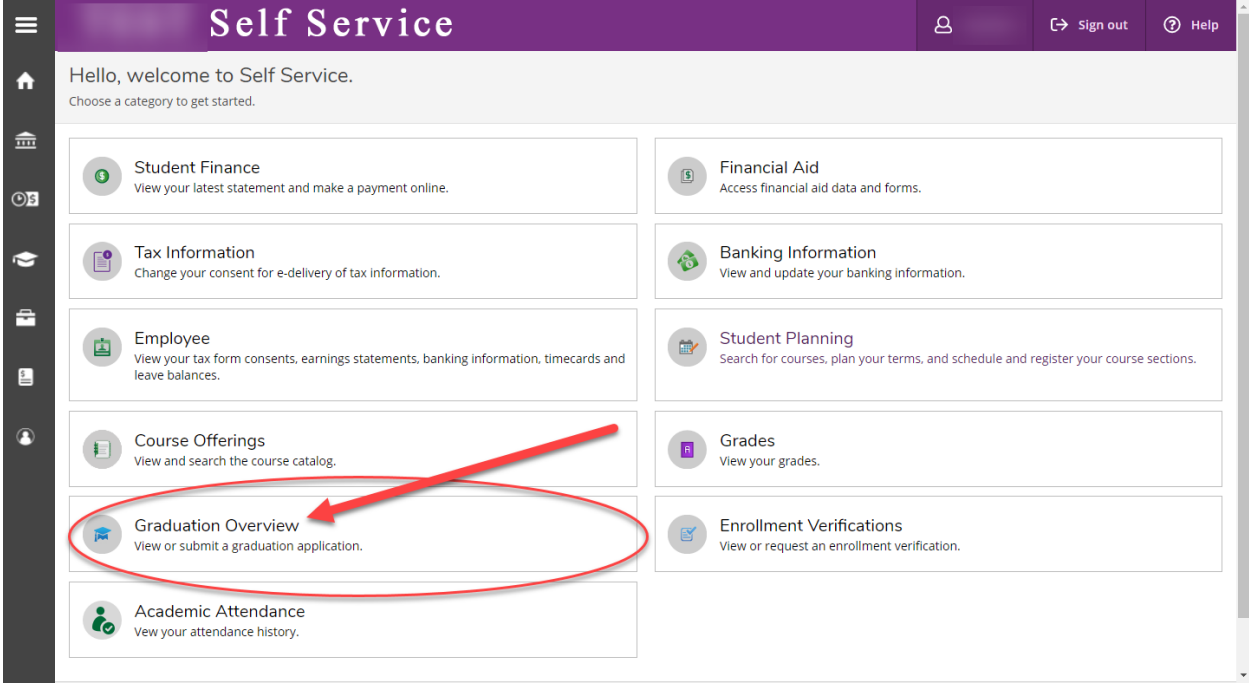

. On this screen you can view **Commencement Information**, **Review My Academic Progress**, or complete your Graduation Application. Click **Apply** to fill out your application.

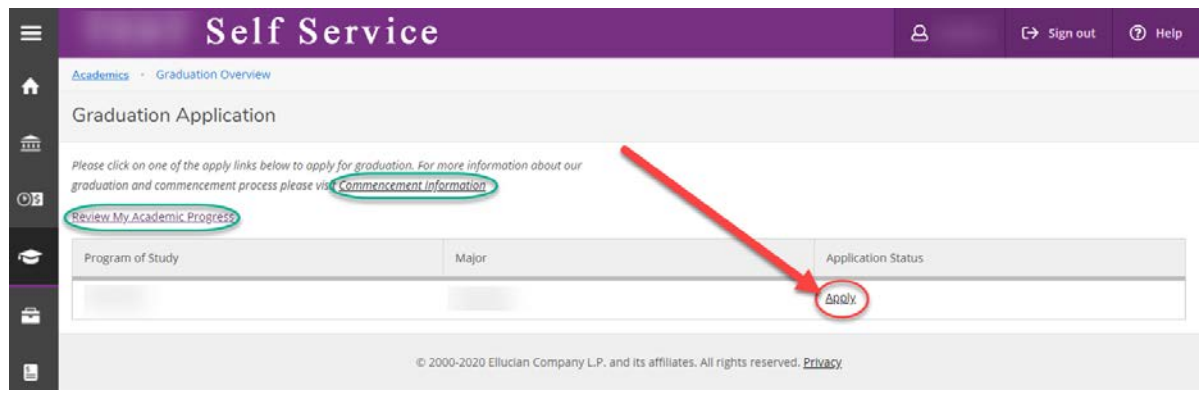

. Fill in the blank spaces and click **Submit**. **DO NOT** submit until your advisor has given you the OK.

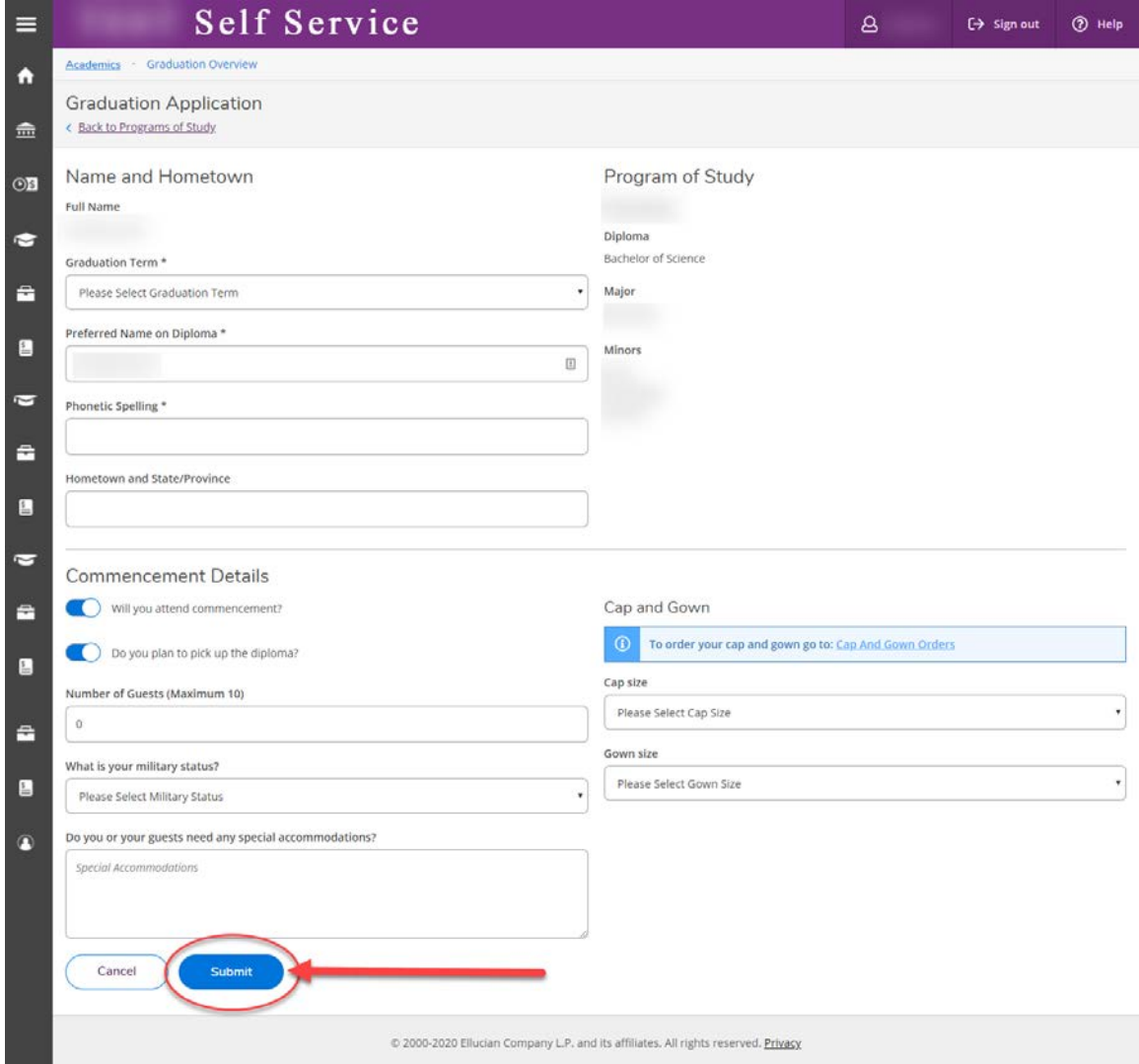

**12**. You have completed your application! A confirmation email will be sent to your @yotes email account.

NOTE: Your application **WILL NOT** be reviewed for approval until your advisor(s) Approve and Archive your **Course Plan**/**Timeline**.

After **all** of your advisors complete this step, please give at least two weeks for your application status to update. You will also receive an email at your @yotes account when your application has been processed.

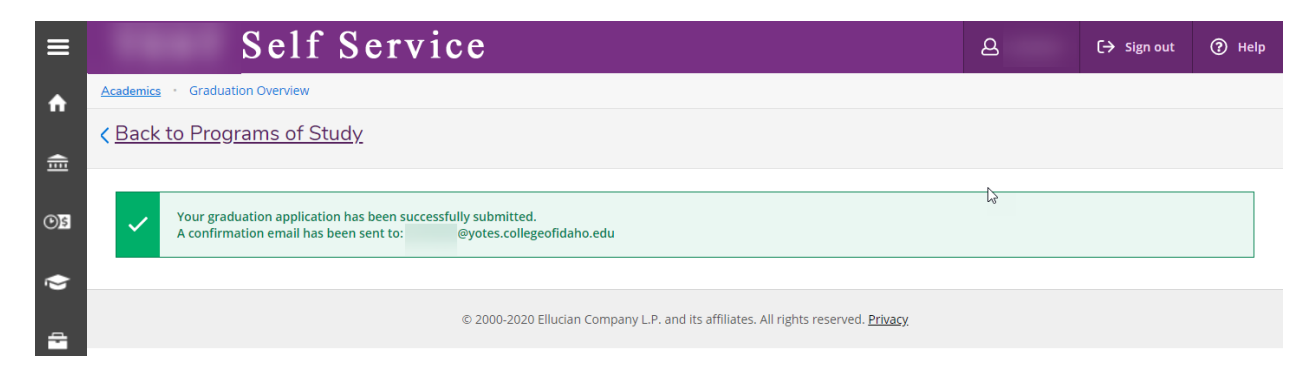